# **Программирование в среде mBlock**

Выполнять лабораторные работы «Конструктора программируемых моделей инженерных систем» будем в среде программирования mBlock3.

#### 1. **Официальная страница загрузки mBlock** —

**<https://www.mblock.cc/en-us/download>**

#### 2. **Для изменения языка интерфейса** служит команда главного меню **Language**

• mBlock - Based On Scratch From the MIT Media Lab(v3.4.12) - Разъединить - Not saved Файл Редактировать Соединить Boards Extensions Language Help

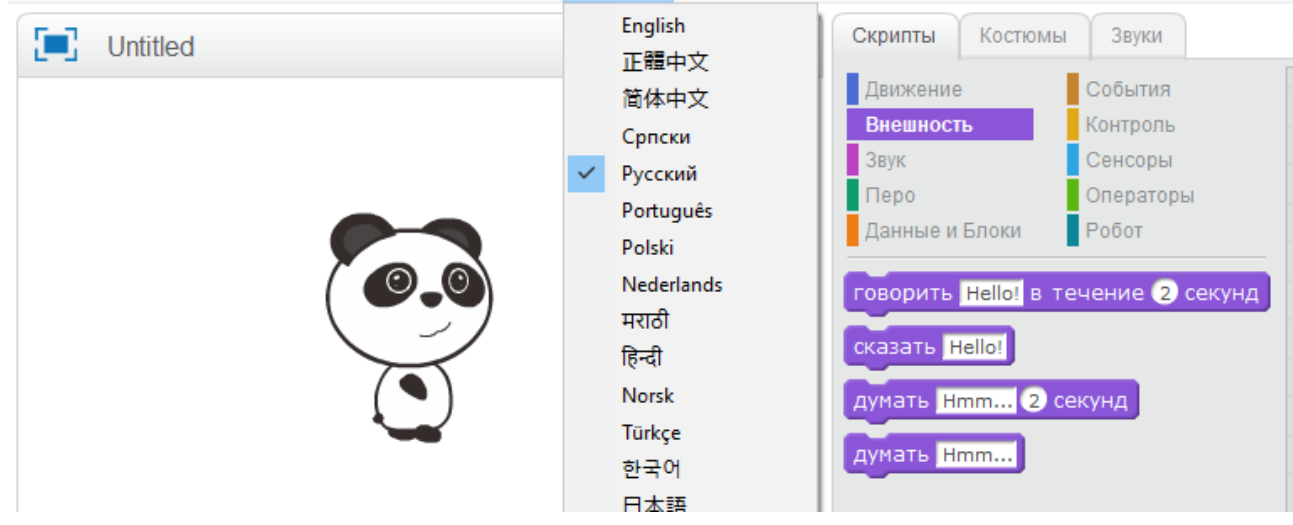

## **3. Выбираем плату контролера**

Далее необходимо выбрать правильную плату контроллера, чтобы программа mBlock использовала соответствующую систему команд. Для выбора

откройте в главном программном меню пункт **Boards** . В этом меню перечислены платы, с которыми умеет работать mBlock.

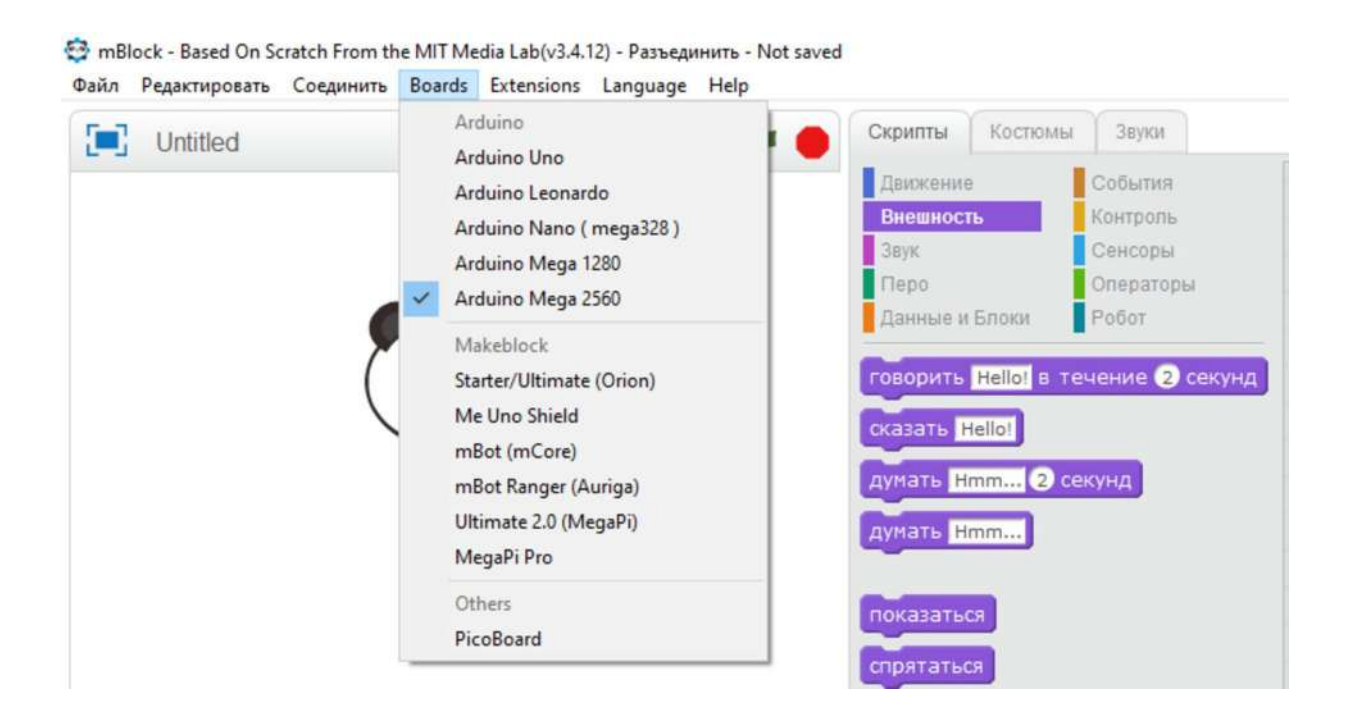

## **4. Добавление расширений в mBlock3**

Программа mBlock имеет возможность добавления сторонних компонентов для

управления роботизированными комплексами. Само дополнение должно быть представлено в ZIP формате.

Рассмотрим, как установить расширение из архивного файла, сохранённого на диске. Следует открыть в главном меню пункт **Extensions**, а в нем **Manage Extensions** и нажать расположенную внизу кнопку **Add Extension** (Добавить расширение). В появившемся окне необходимо выбрать тип загруженного файла (в нашем случае это **zip file (\*.zip)**), указать его расположение и нажать кнопку **Открыть**. Готово

• mBlock - Based On Scratch From the MIT Media Lab(v3.4.12) - Разъединить - Not saved Файл Редактировать Соединить Boards Extensions Language Help

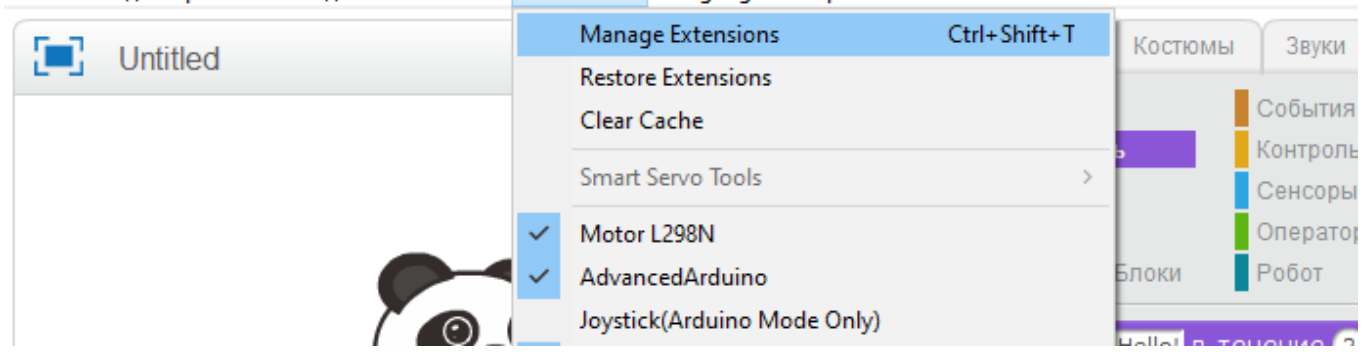

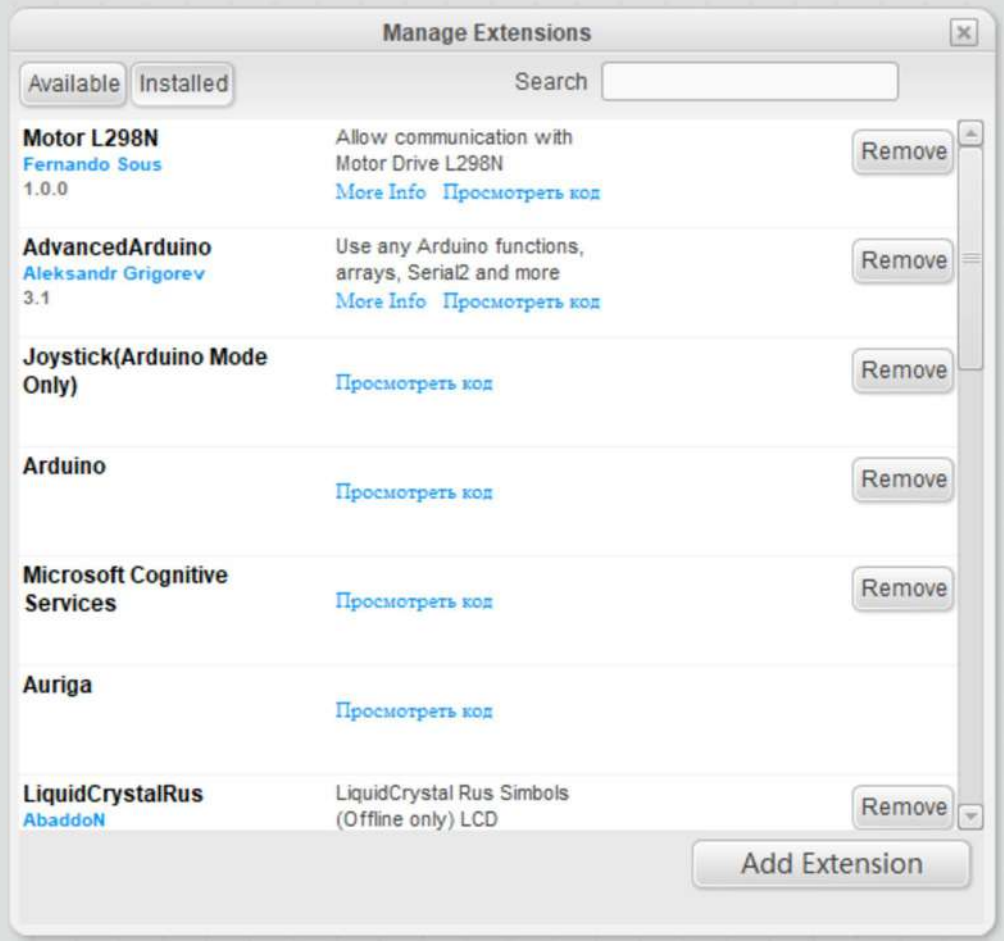

Установленное расширение появится в разделе **Manage Extensions** пункте

#### **Extensions** главного меню.

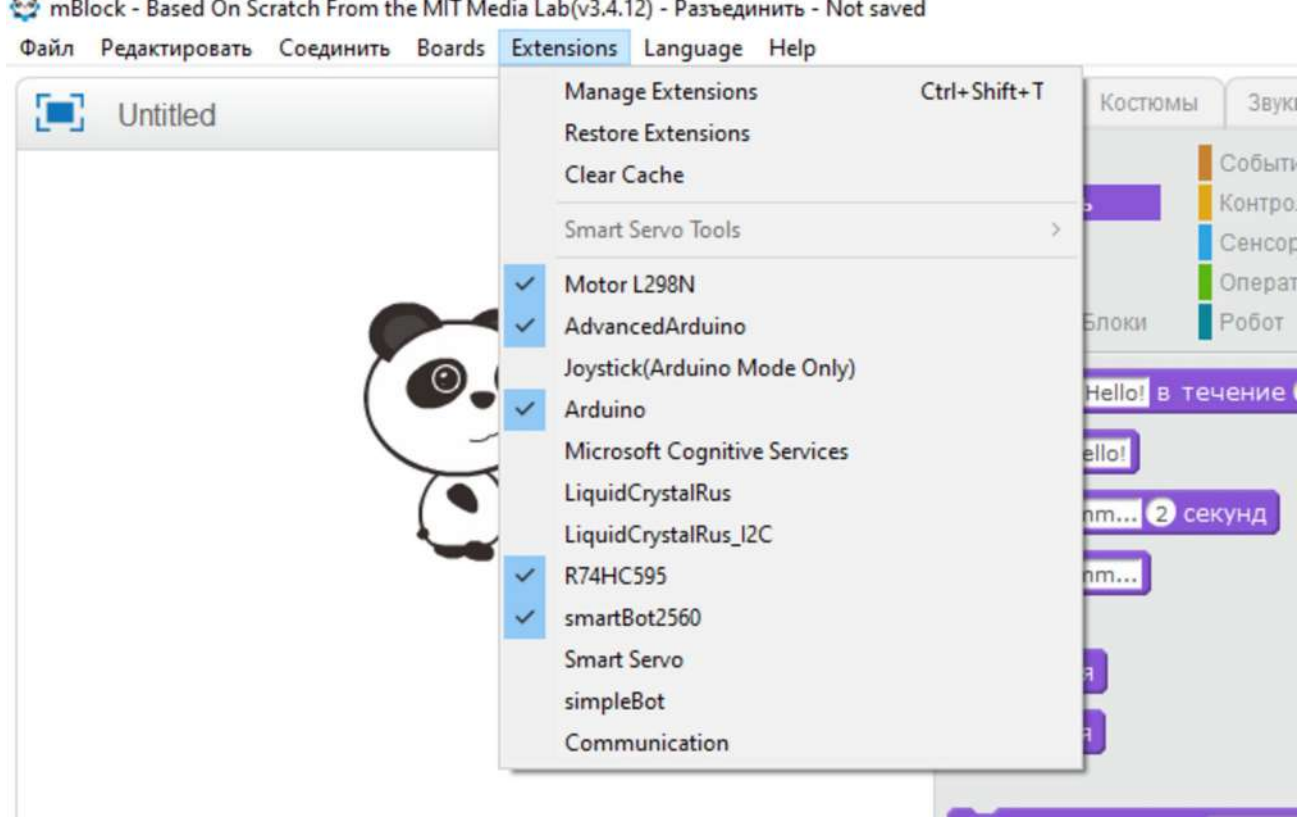

### **5. Пример реализации кода в mBlock3**

а) С помощью блоков расширения и команд Scratch создаем программу решения задачи.

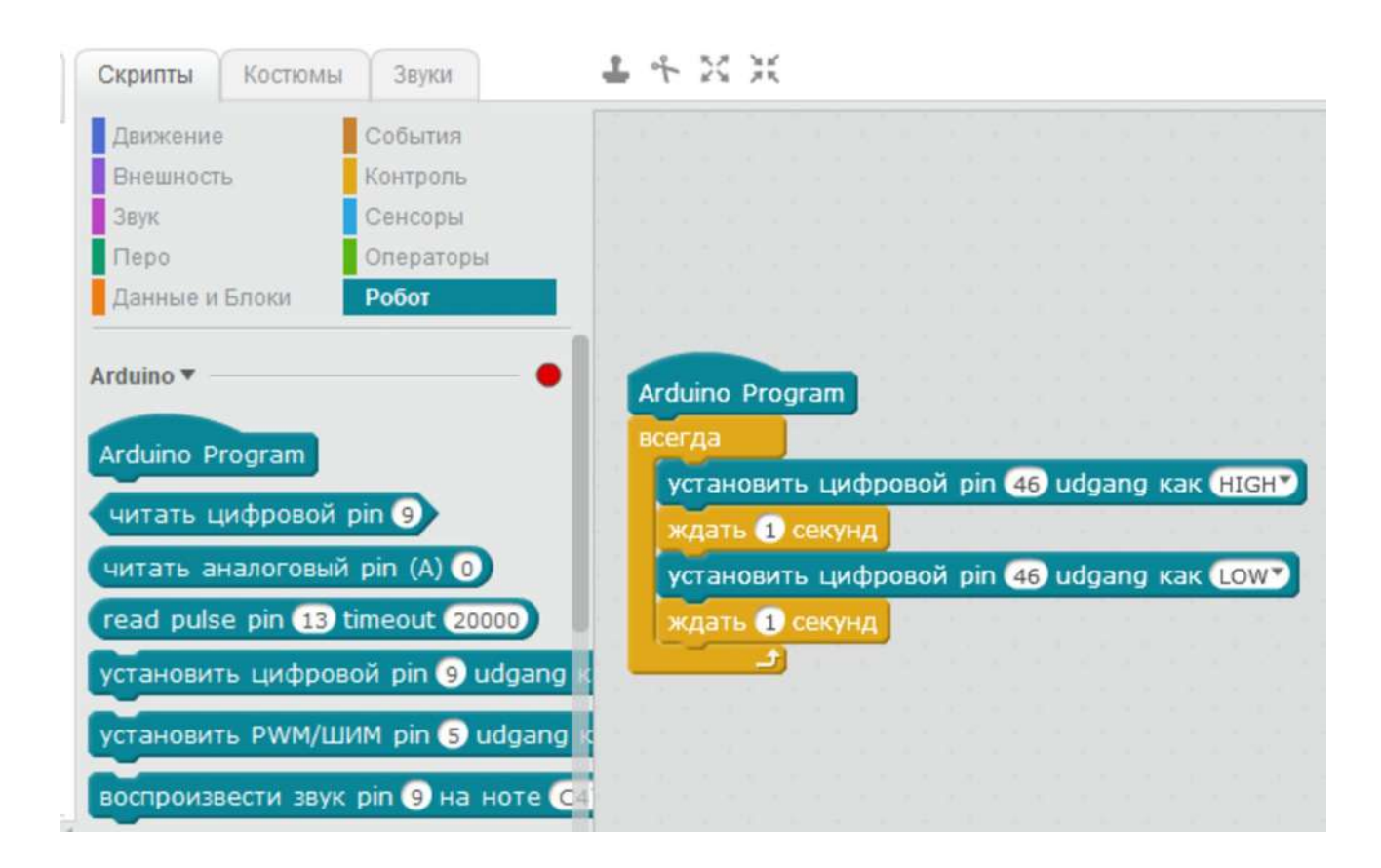

б) Подключите плату (робота) USB-кабелем к компьютеру. В списке доступных коммуникационных портов появится новый пункт . Выберите этот порт при помощи мыши или клавиатуры.

Откройте список коммуникационных портов снова, вы увидите, что установлен маркер напротив соответствующего пункта меню, а заголовок программы mBlock изменился и уведомляет нас о том, что соединение установлено.

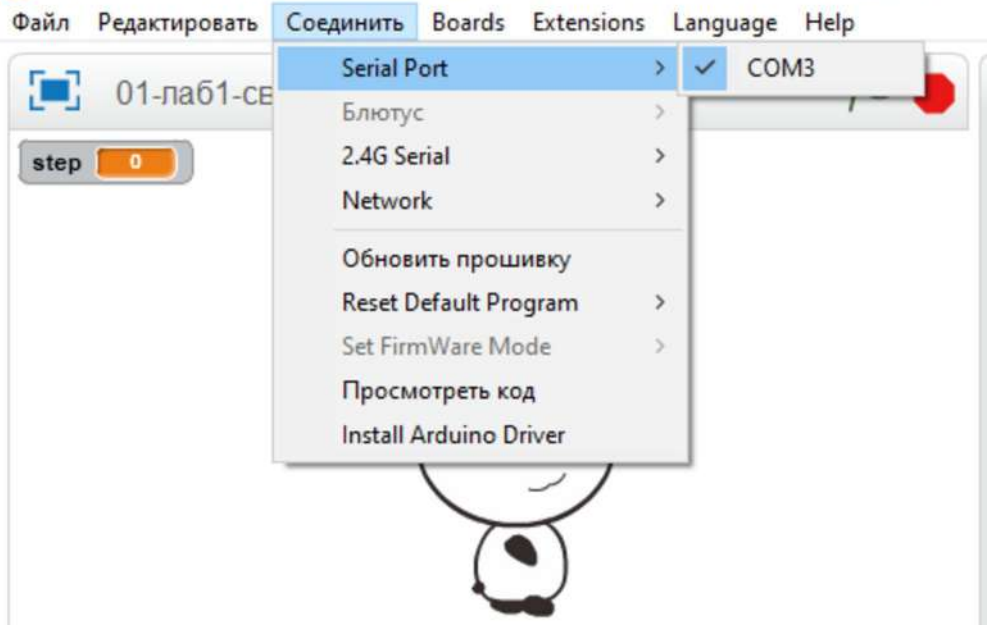

mBlock - Based On Scratch From the MIT Media Lab(v3.4.12) - Serial Port Соединено - No

в) Перейдите в режим **Arduino mode**, используя меню **Редактировать**

mBlock - Based On Scratch From the MIT Media Lab(v3.4.12) - Serial Port Соединено - Not saved

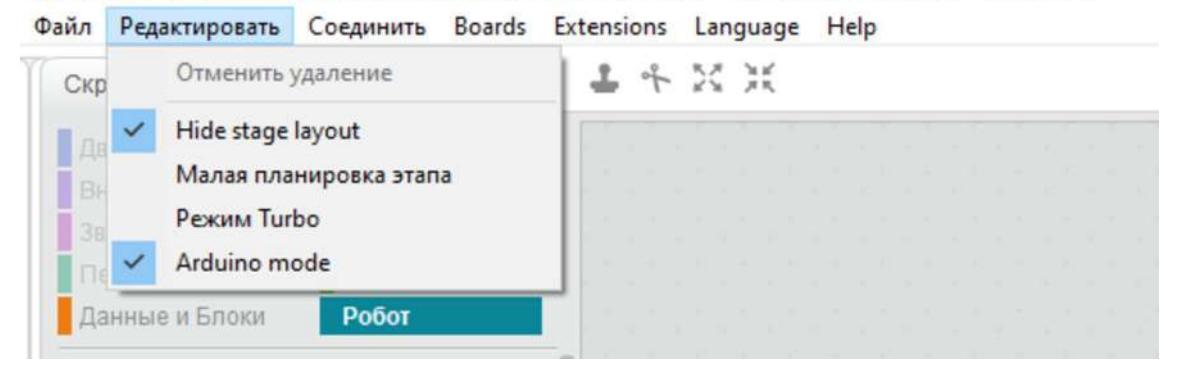

г) Справа, в окне, можно посмотреть вашу программу, но уже не в виде блоков, а в текстовом виде. Прокрутите программу, посмотрите, как записаны ваши блоки в виде текста.

Нажмите кнопку **Upload to Arduino** , понаблюдайте за процессом загрузки программы в память контроллера робота.

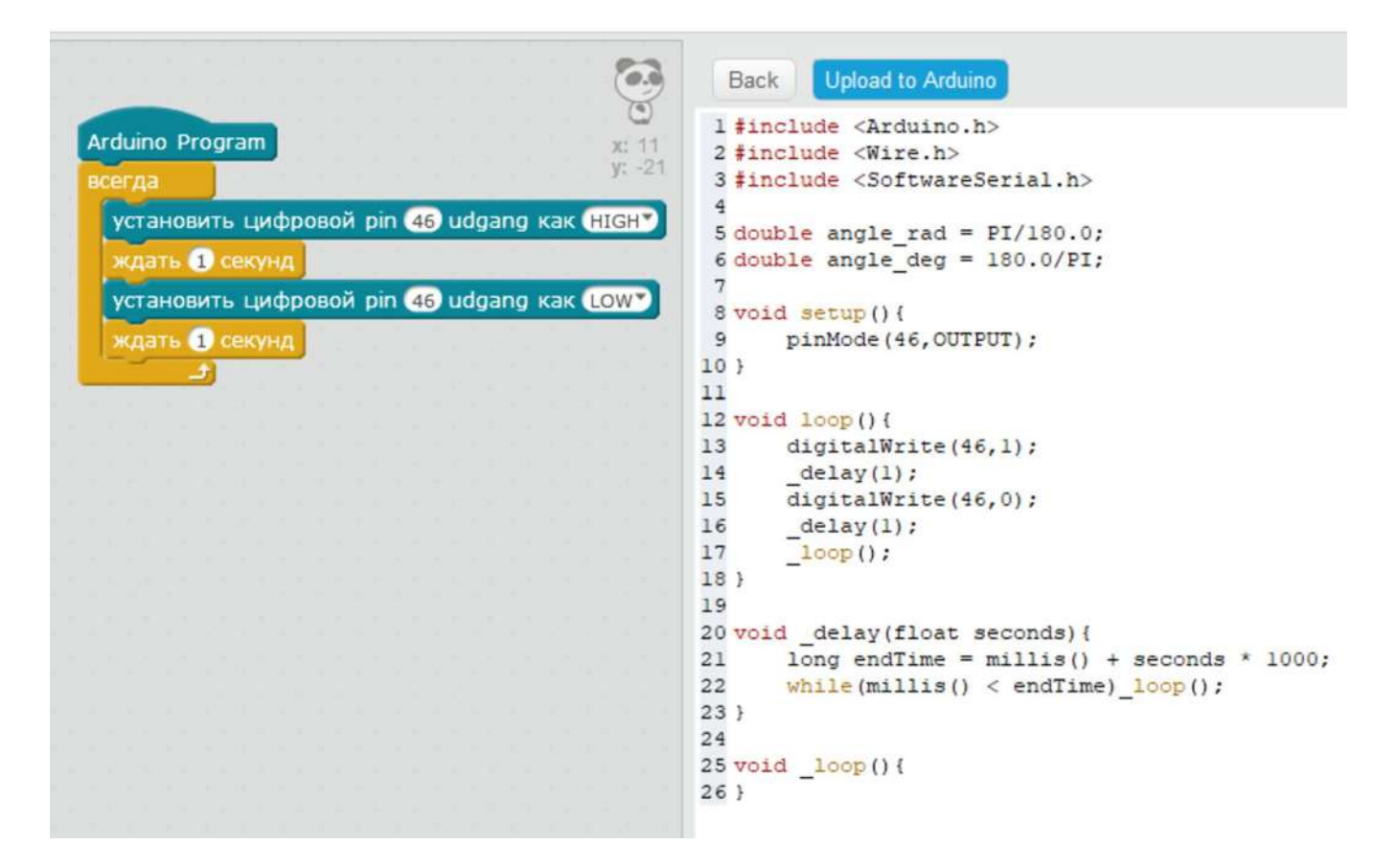

д) Если процесс загрузки прошел корректно, вы увидите сообщение о завершении загрузки

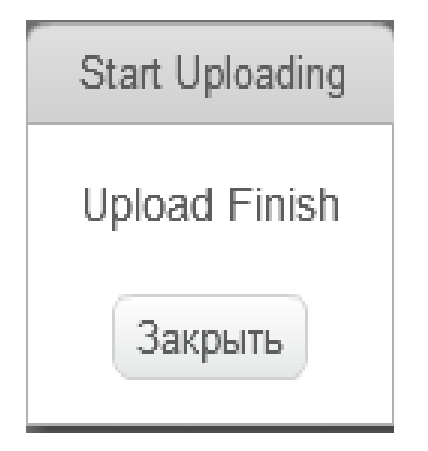

 **Всё, программа в памяти контроллера**

**Литература**

**Григорьев, А. Т.** Робототехника в школе и дома. Книга проектов / А. Т. Григорьев, Ю. А. Винницкий. — СПб.: БХВ-Петербург, 2022. — 240 с.: ил.